## **How to Download a Book from Follett**

- 1. Click on the Follett Destiny Discover icon on your desk top.
- 2. Click on your state and then the name of your school. Also you must check the Remember me on this device button. If it is not checked you will not be able to read a book if you are offline. After you've done that click on the **Log in**

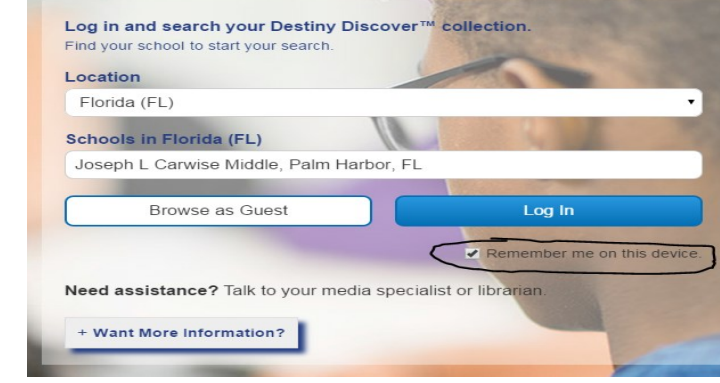

3. Then log in with your R2/D2 user ID and password.

#### Log in using your Follett account

Button.

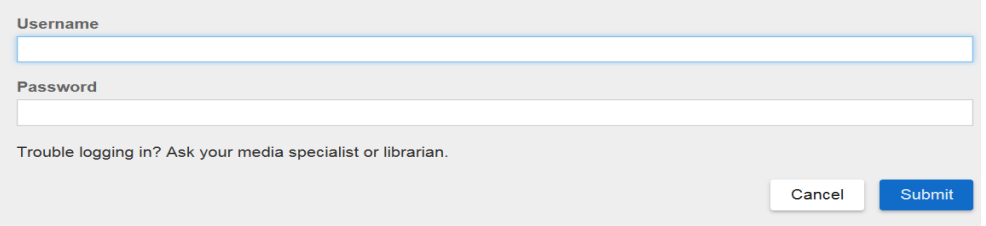

4. In the **eBooks** section click on **see all.**

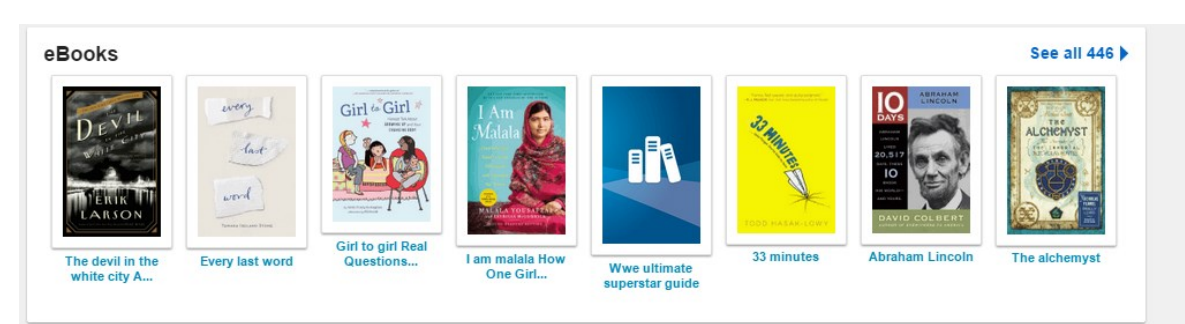

5. Then Click on **Format** and then on **eBook-Follett**. In order to down load a book to the computer you must us **eBook-Follett**, the **eBook-Other books**  Genre are not downloadable.

# Format eBook - Follett (85) eBook - Other (248) **Reading Counts!®**

**6.** Now search for the book you would like to read. After you've picked your book click on

### **Checkout.**

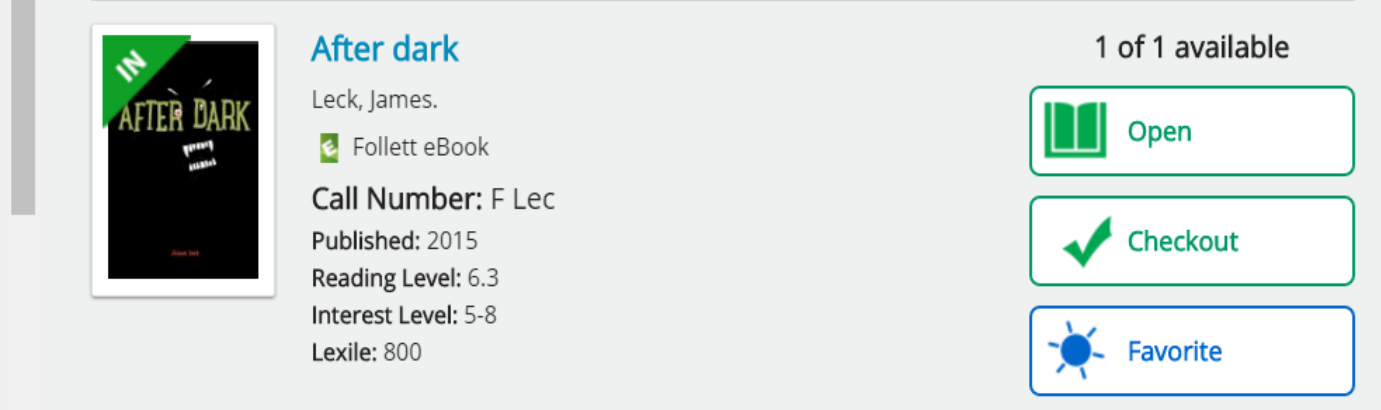

7. Click on your **Bookbag** and then on **Checkouts.**

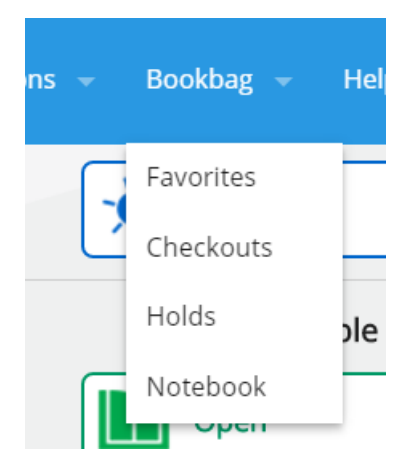

8. You will see any books that you've checked out, pick the book you would like to download and click on **Open**.

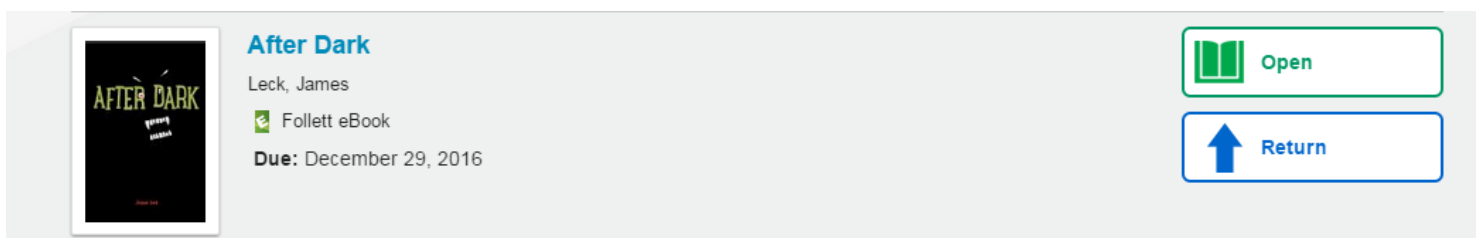

9. After the book is open, look up to the top of the screen and look for the **Download** button.

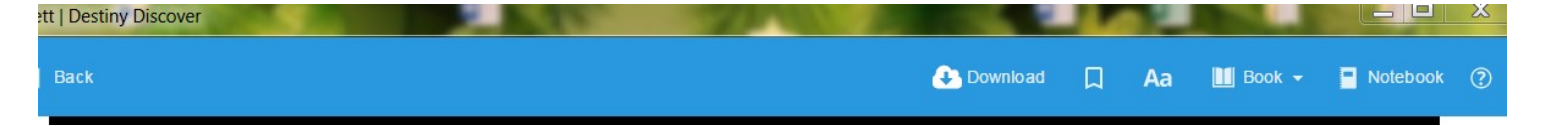

10 Click on the **Download** button and your book will start to download to your computer. Once it's done downloading do not log out of Destiny Discover, just X out of it and then shut down your computer. Your book has been downloaded and is ready to be read when every you would like to read it.

### **How to Read a Download Book Offline**

- 1. Click on the **Destiny Discover** Icon.
- 2. Any books that you have downloaded to your computer will then show.
- 3. Then just click **open** and being reading.

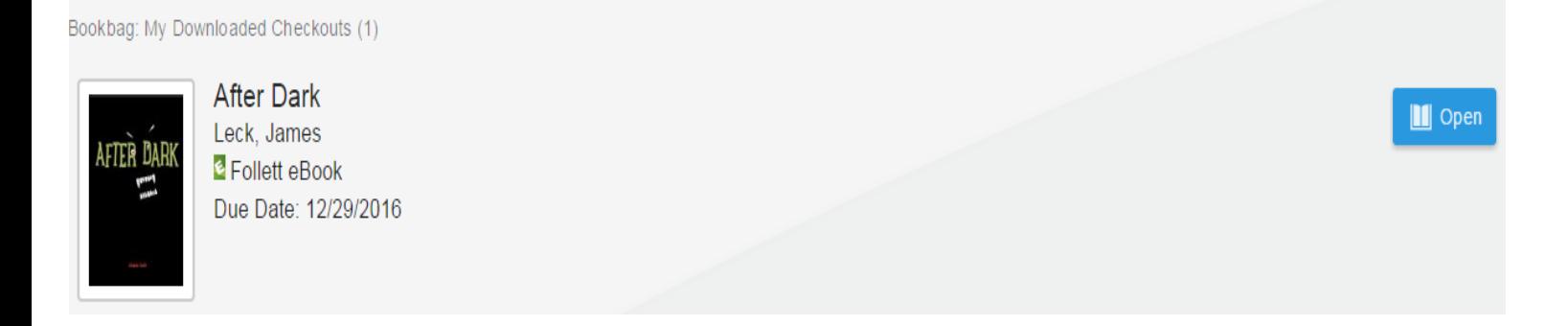